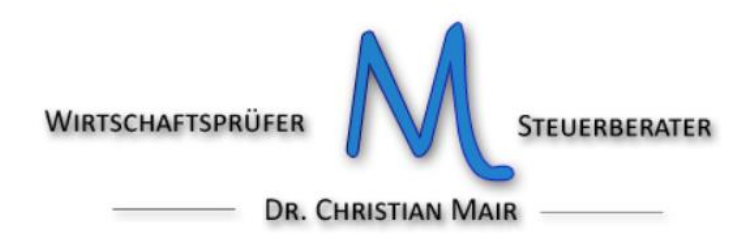

# **Integrierung Auslandsrechnungen über die Plattform SDI**

Im Portal der Agentur der Einnahmen mittels SPID oder den Zugangsdaten einsteigen.

Auf den Menüpunkt "*fatture elletronica – corrispettivi elettronici"* klicken.

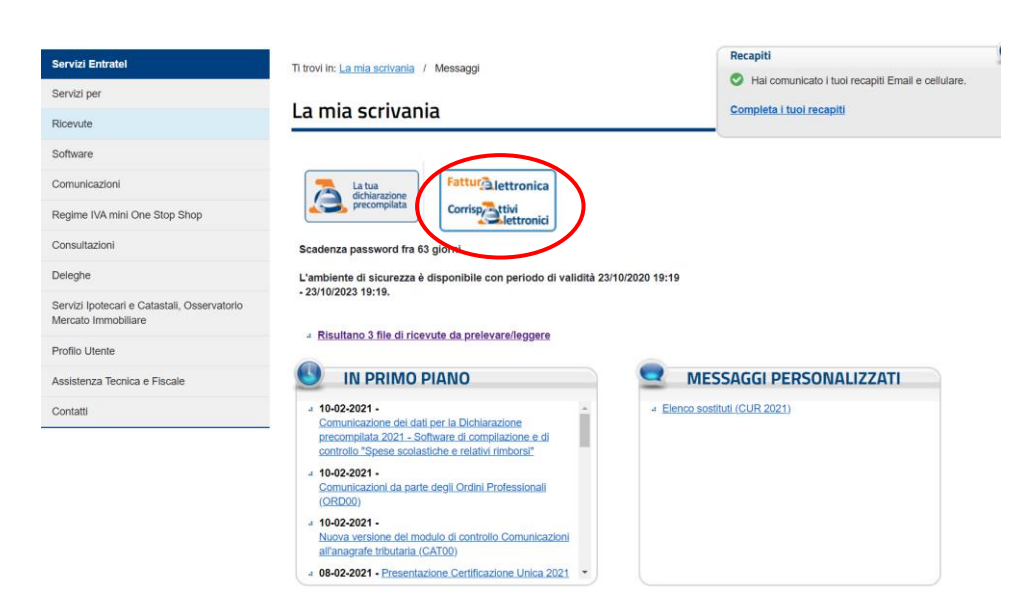

### Unter "*Fatture e corrispettivi*" auf "*Accedi*" klicken.

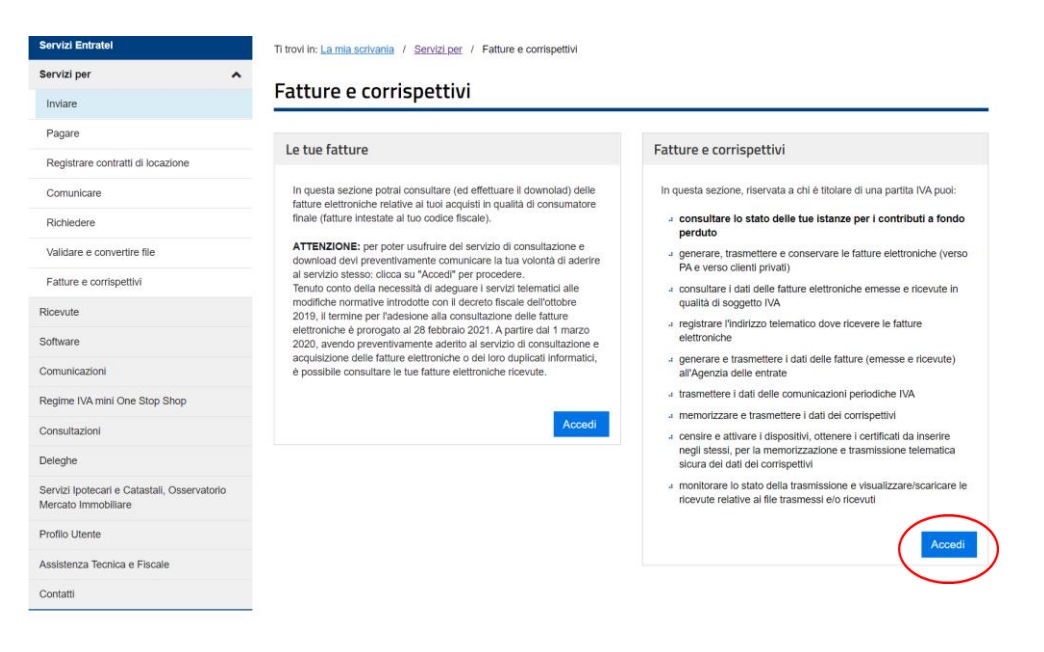

- $\circledast$  0471 704211 & 340 2526708 Pfarrmoos 26
- 
- $\boxtimes$  PEC: [christian.mair@odcecbz.legalmail.it](mailto:christian.mair@odcecbz.legalmail.it)  $\Box$  PEC: christian.mair.biz

 $\boxtimes$  E- Mail[: info@mair.biz](mailto:info@mair.biz) 39050 Völs am Schlern (BZ)

Dann "Accetto" anklicken und mit "Prosegui" weiter.

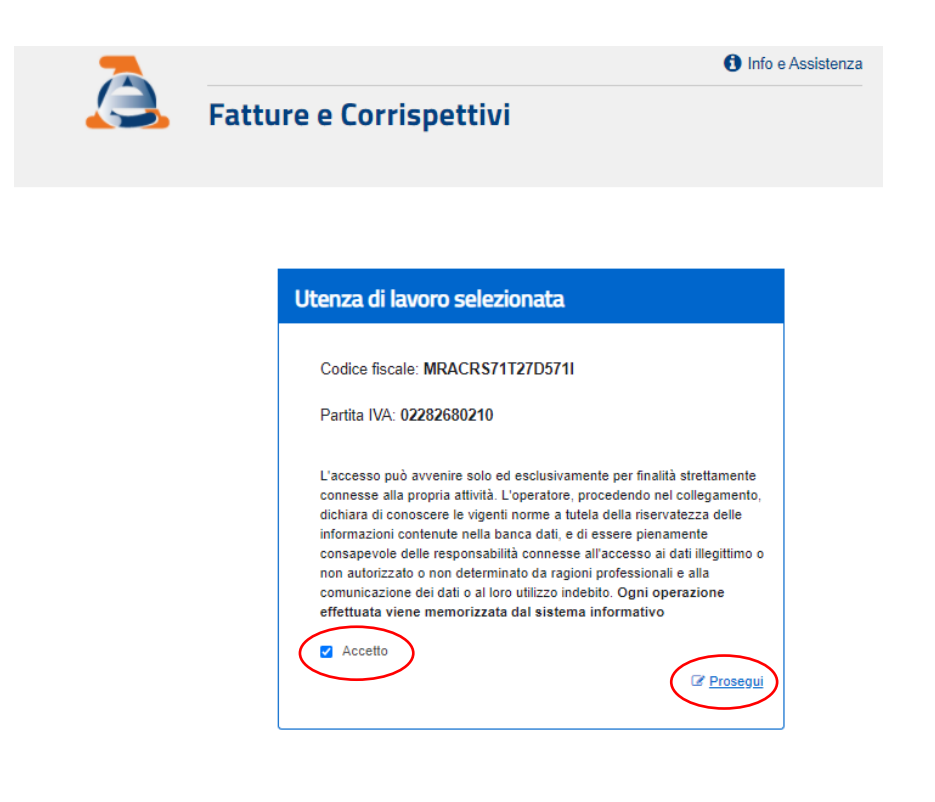

#### Mit "Prosegui" weiter

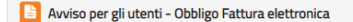

#### **Gentile Utente**

oenue otente.<br>a partire dal 1º gennaio 2019 è previsto l'obbligo di emettere la fattura elettronica a seguito di e parameteur - "semano de les parameteurs de la Billonia de la casione de la casación de la proporción de la c<br>Casación de la casación de la casación de la Billonia de la Billonia de la casación de la casación de la provi<br> La trasmissione e la ricezione delle fatture elettroniche avviene attraverso il Sistema di Interscambio (SDI), gestito dall'Agenzia delle entrate

Nel periodo transitorio, che decorre dal 1 gennaio 2019 fino al 28 febbraio 2021, l'Agenzia delle<br>Entrate procederà alla temporanea memorizzazione delle fatture elettroniche che la interessano in<br>qualità di cedente/prestat per la protezione dei dati personali, esclusivamente al fine di realizzare le seguenti funzionalità:

1 acquisizione di alcuni dati di natura fiscale contenuti nelle fatture elettroniche definiti principalmente nell'articolo 21 del D.P.R. n. 633 del 26 ottobre 1972, ad esclusione dei dati di cui al comma 2, lettera g) relativi alla natura, qualità e quantità dei beni e dei servizi formanti oggetto dell'operazione (i c.d. dati fattura di cui al Provvedimento del 21/12/2018), che saranno estrapolati e raccolti dall'Agenzia delle Entrate in una banca dati senarata e verranno trattati dall'Agenzia per le attività istituzionali di assistenza e di controllo automatizzato mediante l'incrocio dei dati di natura fiscale presenti nelle fatture con quelli presenti nelle banche dati dell'Agenzia delle Entrate

2. realizzazione di un servizio facoltativo attraverso il quale avrà la possibilità di consultare o scaricare i file XML delle fatture emesse e ricevute attraverso SDL nella sua area riservata del sito web dell'Agenzia delle Entrate. Tale servizio sarà subordinato all'adesione a uno specifico Accordo di servizio che verrà pubblicato nella medesima area riservata entro la data del 1 luglio 2019. In tale contesto, l'Agenzia delle Entrate assumerà il ruolo di responsabile del trattamento, archiviando le fatture, in nome e per conto suo, in una banca dati dedicata. A partire dalla data di disponibilità del nuovo servizio facoltativo, lei potrà manifestare la volontà di aderire all'Accordo del servizio di consultazione e scarico del file XML della fattura elettronica, comprese le fatture memorizzate nel periodo transitorio. Se Lei è titolare di partita IVA potrà aderire anche attraverso intermediari delegati

In caso di mancata adesione all'Accordo di cui sopra nei tempi previsti, l'Agenzia procederà alla<br>cancellazione delle fatture elettroniche memorizzate durante il periodo transitorio entro 60 giorni<br>dal termine dello stesso assistenza e di controllo automatizzato, fino a che non saranno decorsi i termini per gli eventuali accordanenti - valor adre entro il 31 dicembre dell'ottavo anno successivo a quello di presentazione della<br>dichiarazione di riferimento - ovvero definiti gli eventuali giudizi.

In caso di adesione al Servizio di almeno una delle parti del rapporto economico, l'Agenzia memorizzerà comunque la fattura nella sua interezza, rendendola disponibile per la consultazione e<br>lo scarico solo a chi abbia aderito al Servizio.

Resta fermo l'eventuale Servizio di conservazione da lei fruito in base al relativo Accordo di servizio stipulato con l'Agenzia

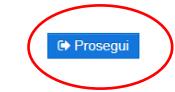

## "*Fatturazione elettronica e conservazione*" auswählen

#### Servizi disponibili

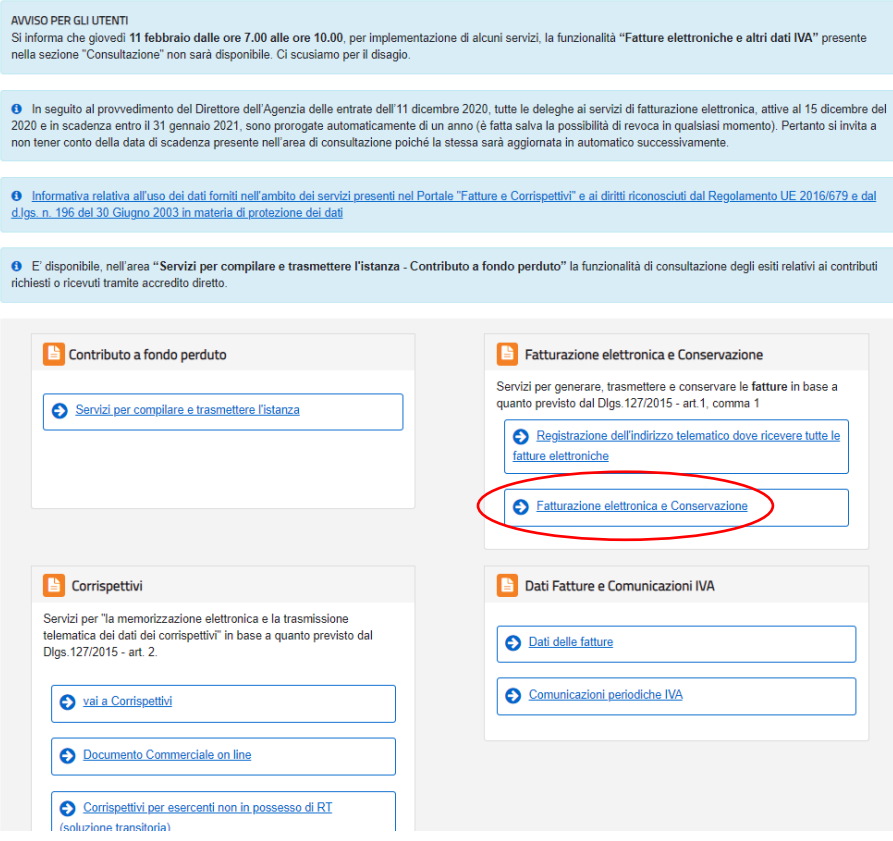

# "*Fattura ordinaria*" auswählen

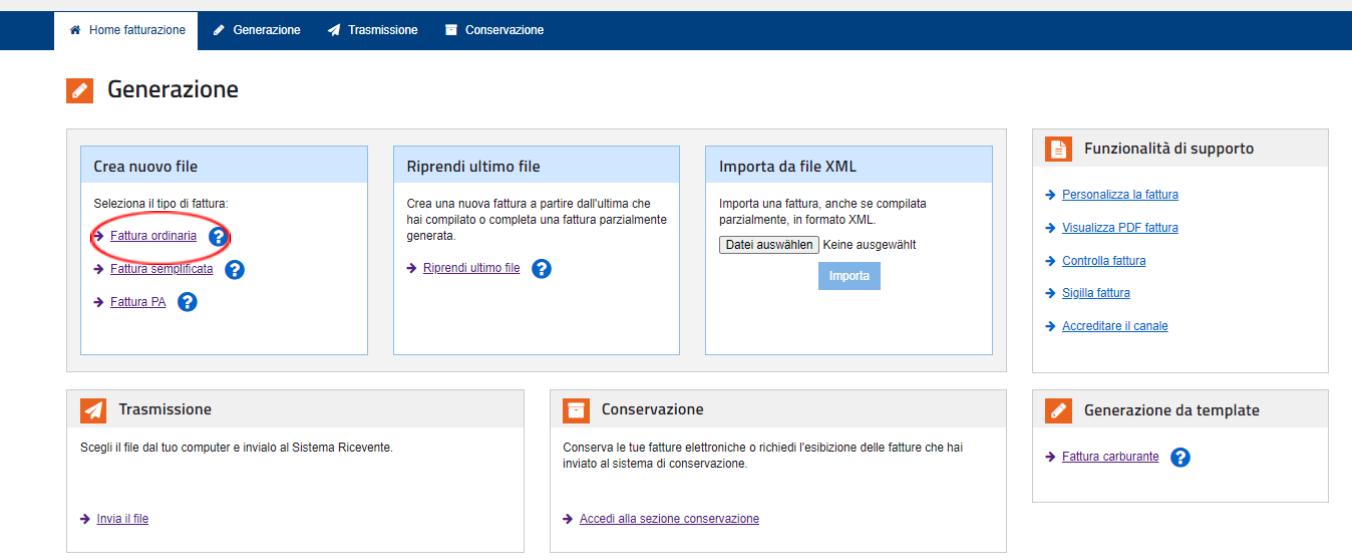

#### Nun kann die Integrierung der Auslandsrechnung erstellt werden:

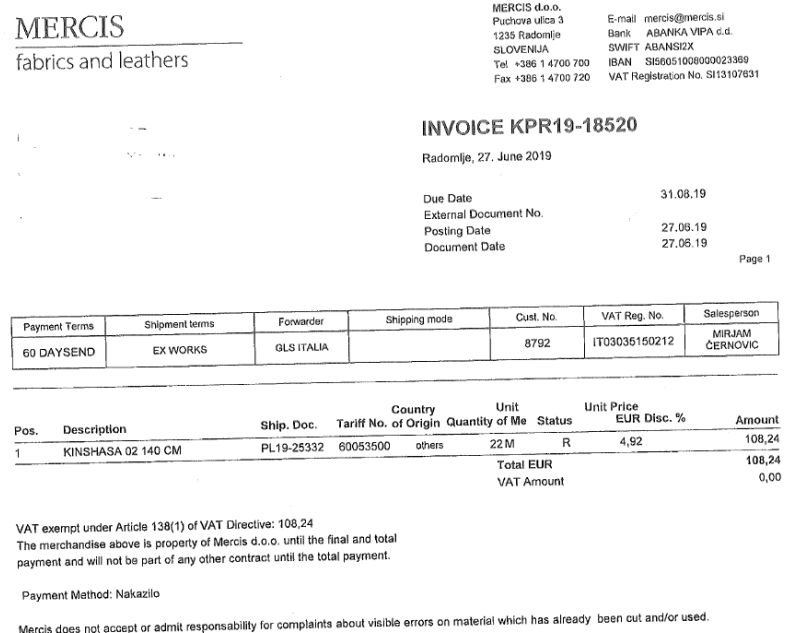

Unter "*I miei dati*" werden die Daten des Lieferanten eingegeben:

- Partita IVA: Präfix für Ausland eingeben (z.B. DE für Deutschland oder AT für Österreich)
- CAP: 00000 (5 mal Null)
- Nazione: entsprechenden ausländischen Staat auswählen (z.B. Deutschland oder Österreich)

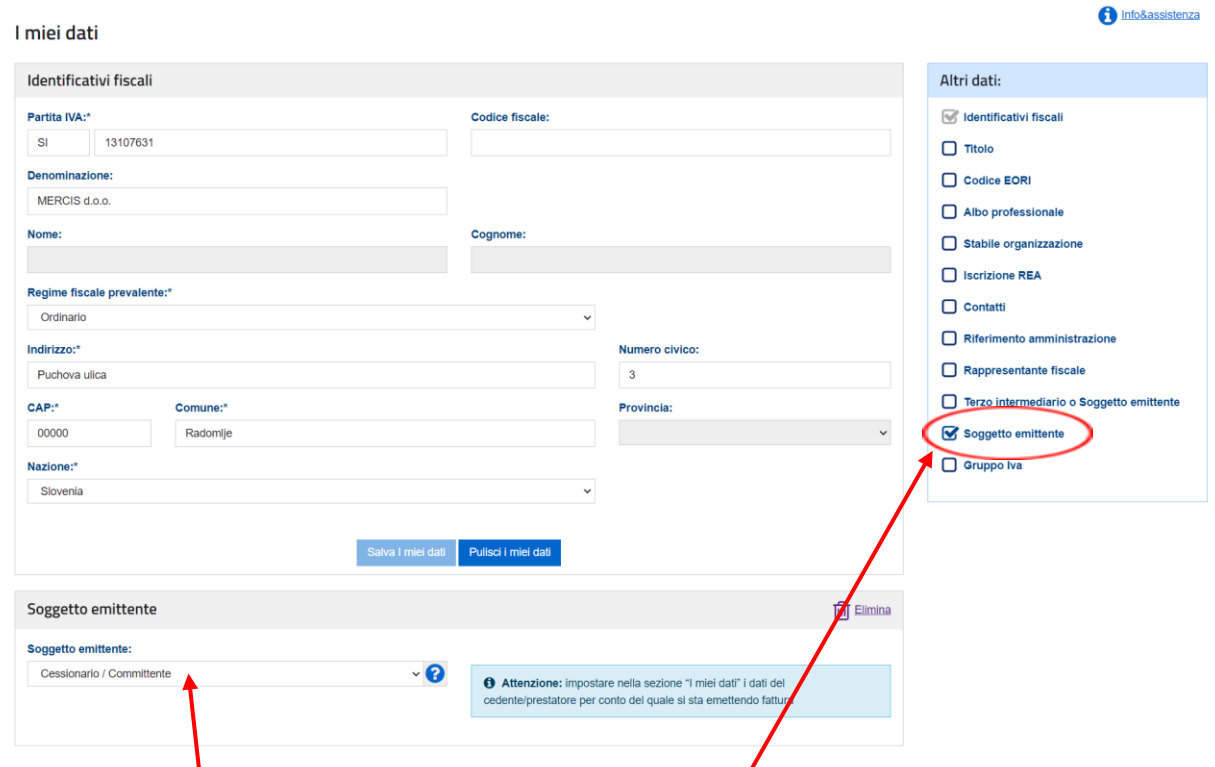

Unter "*Altri dati*" (rechte Spalte) den Punkt "*Soggetto emittente*" anklicken und "*Cessionario/committente*" auswählen

Unter "Cliente" werden die eigenen Daten eingeben.

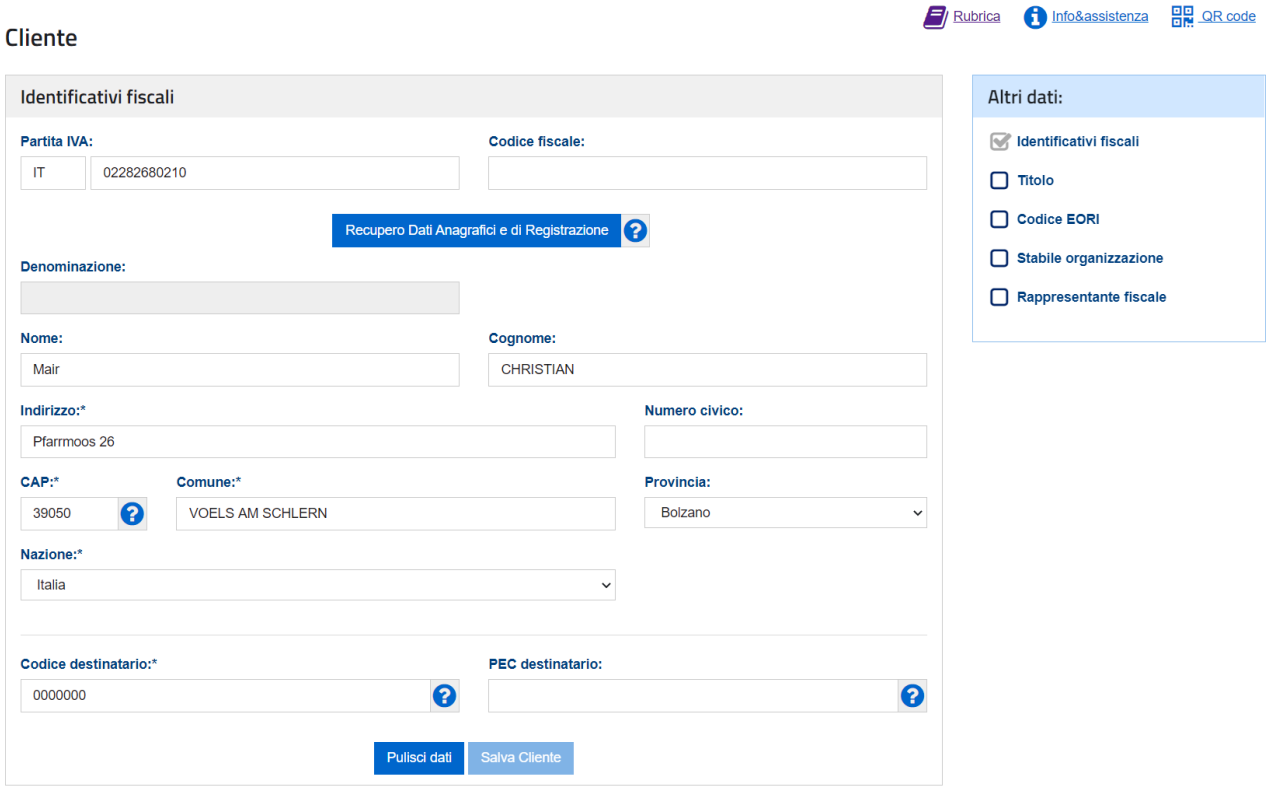

Unter "Dati della fattura" muss unter "Tipo documento" folgendes ausgewählt werden:

#### **Integrazione fattura reverse charge interno**

für die Integration von Rechnungen im Reverse- charge- Verfahren in Italien (z.B. Baumaßnahmen an Subunternehmen oder bestimmte Bauleistungen an Unternehmen) - TD16

#### **Integrazione/autofattura per acquisto servizi dall'estero**

für die Integration von Rechnungen für Dienstleistungen im Ausland (EU und Nicht-EU) (z.B. Booking, Airbnb) - TD17

#### **Integrazione per acquisto di beni intracomunitari**

für die Integration von Rechnungen für den innergemeinschaftlichen Einkauf von Gütern und Waren - TD18

#### **Integrazione/autofattura per acquisto di beni ex art. 17 c.2 DPR 633/72**

für die Integration von Rechnungen von ausländischen Lieferanten für Güter, welche sich in Italien befinden - TD19

# Dati della fattura

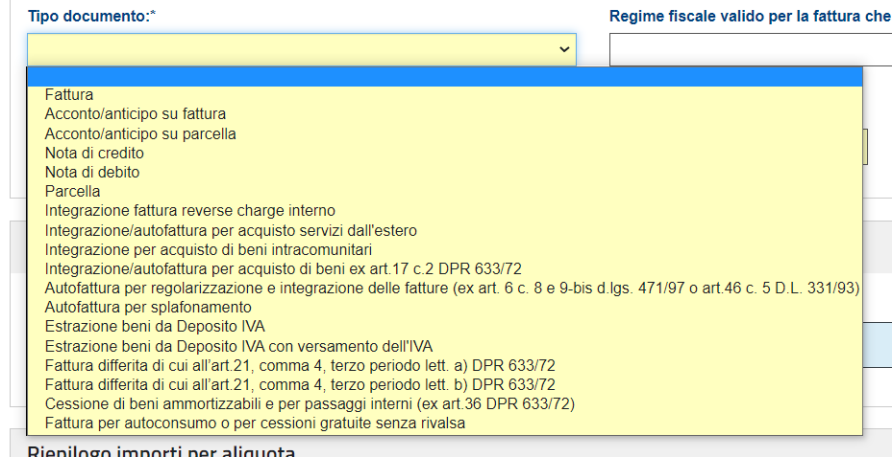

Unter "Numero documento" die fortlaufende Nummer mit getrenntem Nummernkreis eingeben:

- C Rechnung für den innergemeinschaftlichen Einkauf von Gütern und Waren- TD18
- D Rechnung von ausländischen Lieferanten für Güter in Italien- TD19
- D Rechnung für Dienstleistungen im Ausland (EU und Nicht-EU)- TD17
- R Rechnung im Reverse- charge- Verfahren in Italien- TD16

Bei innergemeinschaftlichen Einkäufen ist die fortlaufende Nummerierung somit 1/C, 2/C, 3/C,…

Bei Dienstleistungen im Ausland entsprechend 1/D, 2/D, 3/D, …

*"Data documento"* ist ein Datum im Monat (z.B. Monatsende) des Erhalts der Rechnung. Hat die Auslandsrechnung das Datum 3. März 2022 (bzw. ist diese nachweislich am 03.03.2022 eingegangen) kann unter "Data documento" beispielsweise 31/03/2022 eingegeben werden. Die Rechnung muss spätestens innerhalb 15. des Folgemonats (also bis 15. April 2022) versendet werden. Bei Dienstleistungen, welche von Unternehmen aus Nicht-EU-Ländern erbracht werden, ist "Data documento" das Datum der Durchführung der Leistung (normalerweise die Beendigung der Leistung). Die Rechnung muss innerhalb dem 15. des Folgemonats versendet werden.

Unter *"Beni e servizi"* kann eine Formulierung laut nachfolgender Beispiele verwendet werden:

- Integration einer Auslandsrechnung für Dienstleistungen gemäß Art. 46 des G.D. Nr. 331/1993
- Integration einer Auslandsrechnung für den Kauf von Waren gemäß Art. 46 des G.D. Nr. 331/1993
- Integration einer Rechnung für Bauleistungen gemäß Art. 17, Abs. 6 des D.P.R. Nr. 633/1972
- Integration einer Auslandsrechnung gemäß Art. 17, Abs. 2 des D.P.R. Nr. 633/1972

Es können danach auch die Zeilen der Auslandsrechnung wiederholt werden.

Die Rechnungsnummer und das Datum der Auslandsrechnung unter *"Dati fatture collegate"* eintragen.

Dati della fattura

Datei auswählen Keine ausgewähl

Importo totale documento:

 $132,05$ 

 $\boxed{0,00}$ 

Arrotondamento:

L'importo totale documento calcolato automaticamente dal sistema è: 132,05

Attenzione: per riportare in fattura questa informazione occorre valorizzare il campo sottostante Importo tota

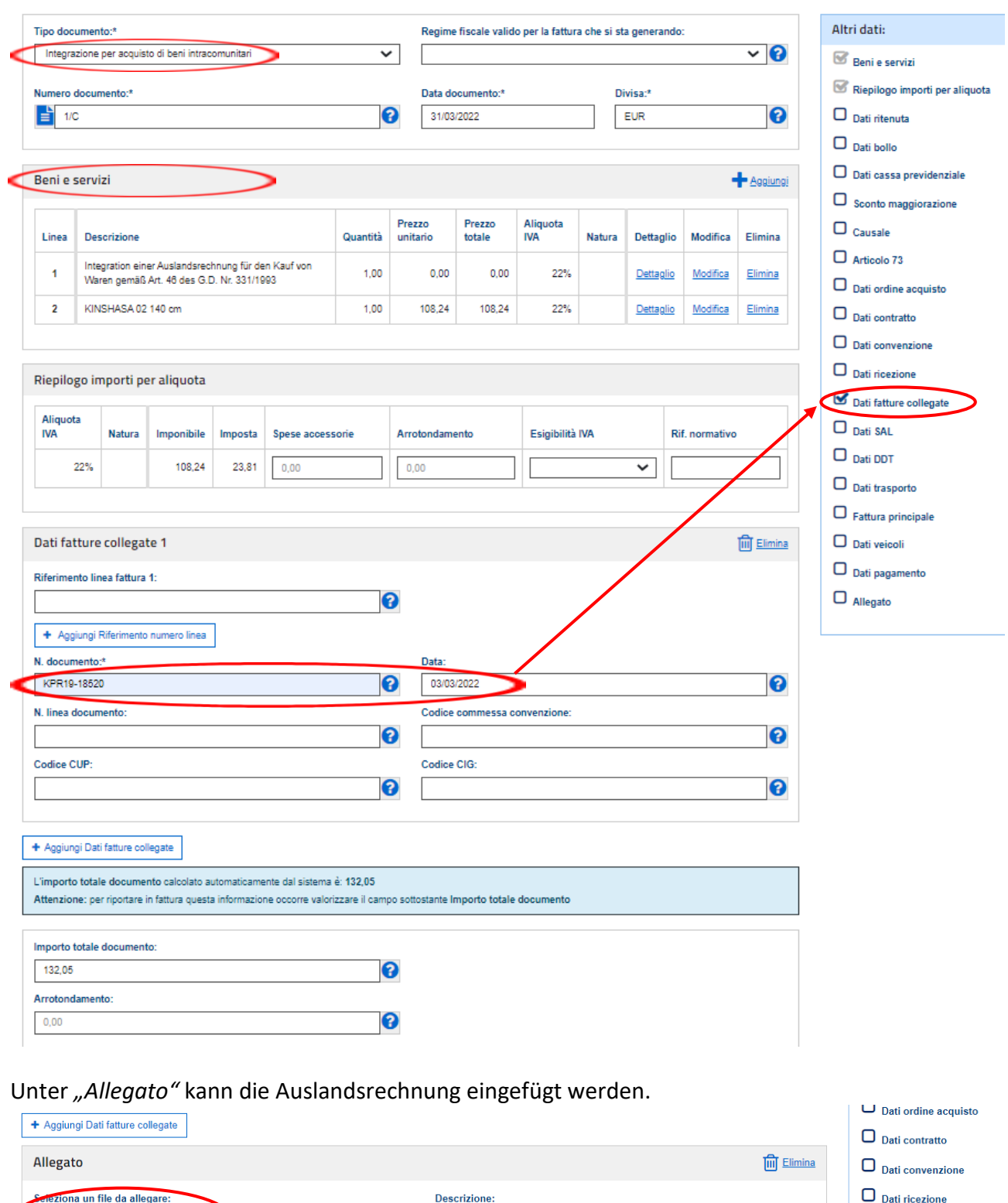

**iento** 

8

 $\bullet$ 

 $\theta$  info

Dati fatture collegate  $\Box$  Dati SAL  $\Box$  Dati DDT

 $\Box$  Dati trasporto

 $\hfill\Box$ <br> <br> Fattura principale  $\Box$  Dati veicoli

 $\Box$  Dati pagamento

Allegato

Danach weiter mittels Klick auf *"Vai a Verifica dati*".

![](_page_7_Picture_21.jpeg)

Nun können die eingegeben Daten noch einmal überprüft werden.

![](_page_7_Picture_22.jpeg)

Auf "*Conferma"* klicken, um die Daten zu bestätigen.

![](_page_8_Picture_18.jpeg)

Mit "Salva XML" kann der XML- File abgespeichert werden.

Unter "Visualizza PDF" wird die Rechnung im PDF- Format angezeigt. Die Rechnung muss in den Buchhaltungsunterlagen aufbewahrt werden.

Danach mit "*Sigilla*" das digitale Dokument unterschreiben und schließlich

mit "Invia" versenden.

![](_page_9_Picture_55.jpeg)